# YouCam 4 **CyberLink** Guida per l'utente

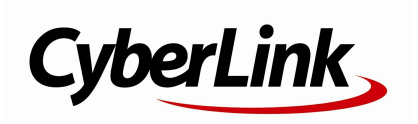

## **Copyright e limitazioni**

Tutti i diritti riservati. Non è consentito riprodurre nessuna porzione della presente pubblicazione, memorizzarla in un sistema di archiviazione o trasmetterla sotto qualsiasi forma o tramite qualsiasi mezzo, elettronico, meccanico, fotocopia, registrazione o altro, senza previo consenso scritto di CyberLink Corporation.

IN BASE A QUANTO CONSENTITO DALLA LEGGE, YouCam VIENE FORNITO "TALE QUALE", SENZA GARANZIE DI ALCUN TIPO, ESPRESSE O IMPLICITE, INCLUSA SENZA LIMITAZIONE QUALSIASI GARANZIA PER INFORMAZIONI, SERVIZI O PRODOTTI FORNITI MEDIANTE O IN CONNESSIONE A YouCam E QUALSIASI GARANZIA IMPLICITA DI COMMERCIABILITÀ, IDONEITÀ A SCOPI PARTICOLARI, ASPETTATIVE DI PRIVACY O MANCATA VIOLAZIONE.

L'USO DEL SOFTWARE IMPLICA CHE L'UTENTE ACCETTA DI SOLLEVARE CYBERLINK DA OGNI RESPONSABILITÀ PER DANNI DIRETTI, INDIRETTI O EMERGENTI DERIVATI DALL'UTILIZZO DEL SOFTWARE O DEI MATERIALI CONTENUTI IN QUESTA CONFEZIONE.

I termini e le condizioni qui elencati RESTANO SOGGETTI alle leggi di Taiwan, Repubblica cinese. s.

YouCam e altri nomi di società e di prodotti citati nella presente pubblicazione sono marchi registrati, utilizzati a scopo identificativo, restando di proprietà esclusiva dei rispettivi proprietari.

## **CyberLink Quartiere generale internazionale**

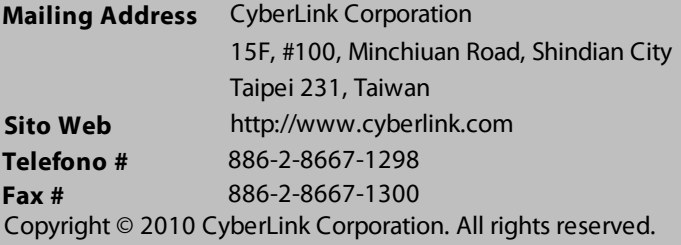

## **SOMMARIO**

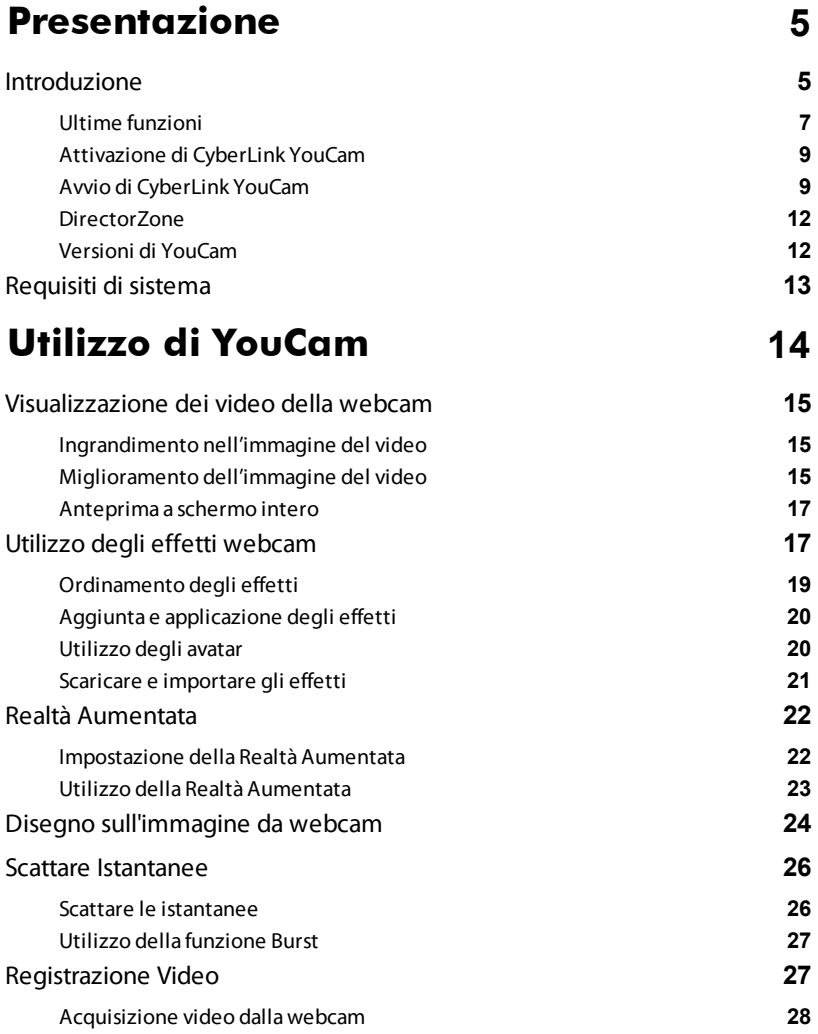

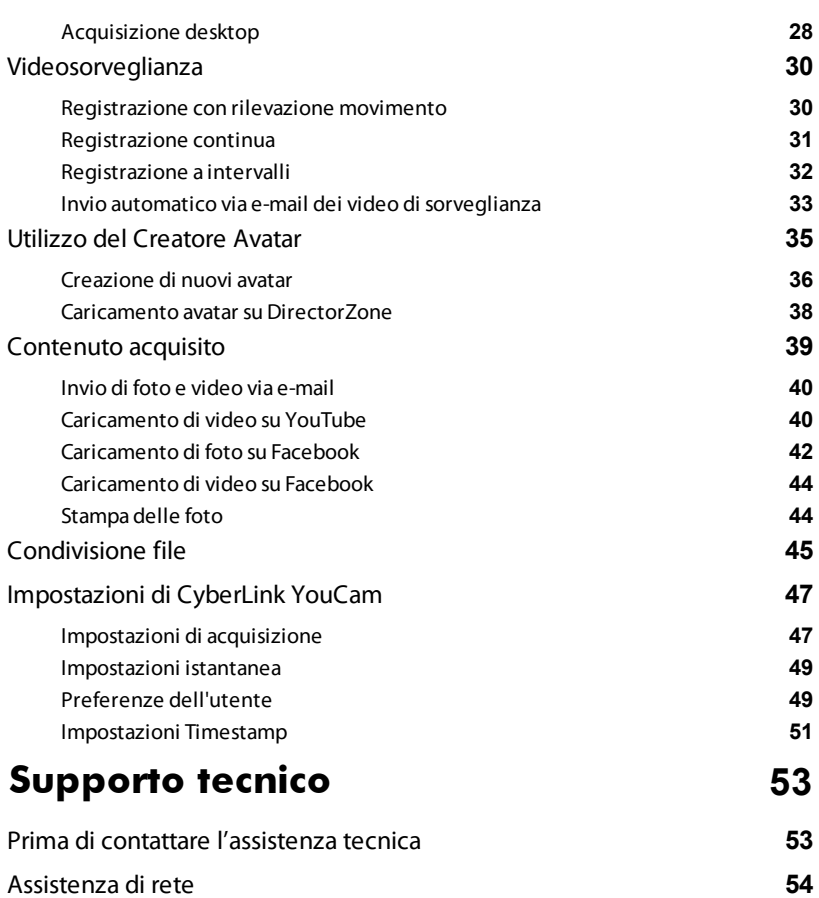

## <span id="page-4-0"></span>**Presentazione**

Benvenuti nella famiglia di programmi software CyberLink. CyberLink YouCam è un piccolo programma creativo che offre la possibilità di aggiungere effetti interessanti e divertenti, oltre a utili add-on per la propria webcam.

Questo capitolo introduce alle funzioni di CyberLink YouCam e indica i requisiti minimi di sistema per l'utilizzo del programma.

Nota: questo documento è da utilizzarsi solo come riferimento e a titolo informativo. Il suo contenuto e il rispettivo programma possono essere soggetti a cambiamenti senza alcun avviso. Per maggiori informazioni e il supporto al prodotto, visitare il sito http://www.cyberlink.com.

## <span id="page-4-1"></span>**Introduzione**

CyberLink YouCam utilizza un driver virtuale che permette il funzionamento con la maggior parte delle webcam e dei software di messaggistica istantanea, consentendo l'accesso alle seguenti funzioni:

- creazione dei propri avatar personalizzati nel Creatore Avatar\*.
- utilizzo della Realtà Aumentata\* per dare vita ai video da webcam.
- miglioramento dell'immagine video da webcam utilizzando il Miglioramento TrueTheater\* CyberLink o rimozione dei rumori indesiderati dal video grazie alla funzione di riduzione del rumore.
- aggiungere effetti\* ai propri video webcam, compreso

emotion, avatar, cornici, filtri, particelle e distorsioni.

- aggiungere effetti\* accessori alle immagini della webcam, come cappelli e maschere.
- posizionare l'immagine della webcam in tante scene\* divertenti.
- utilizzo del tracciamento viso per l'avatar\* e funzioni zoom.
- scattare foto in sequenza con la webcam grazie alla funzione Burst.
- registrare un video da webcam o utilizzare la videosorveglianza per creare video personalizzati, anche utilizzando la funzione sequenza.
- acquisire i movimenti del proprio mouse sul desktop del computer\*.
- caricare un video webcam direttamente su YouTube®.
- caricare foto e video su Facebook®.
- inviare foto e video ai propri amici via e-mail direttamente da CyberLink YouCam.
- stampare le fotografie preferite scattate con la webcam.
- condividere e visualizzare file e immagini in PowerPoint durante le sessioni di webcam.

applicare gli effetti webcam di CyberLink YouCam a più di una applicazione webcam contemporaneamente.

Nota: \* questa funzione non è presente in alcune versioni di CyberLink YouCam.

## <span id="page-6-0"></span>**Ultime funzioni**

Questa sezione illustra le nuove funzioni dell'ultima versione di CyberLink YouCam.

#### **Creatore Avatar\***

Creazione di avatar personalizzati grazie al Creatore Avatar per utilizzarli nelle sessioni di chat in webcam e nei video registrati.

#### **Realtà Aumentata\***

Dare vita agli effetti animati nei propri video da webcam grazie alla realtà aumentata.

#### **Modalità suddivisione**

Utilizzare gli effetti webcam in altre applicazioni webcam utilizzando la modalità suddivisione.

#### **Tracciamento del volto**

Tecnologia di tracciamento del volto per il miglioramento degli avatar\* e l'attivazione dello zoom automatico, accessori e effetti con piccole particelle che cadendo vanno a impilarsi sulla testa e sulle spalle.

#### **Effetti con piccole particelle\***

Piccole particelle, come foglie cadenti, che vanno a

impilarsi sulla testa e sulle spalle mentre cadono all'interno dell'immagine da webcam.

#### **Distorsioni mobili\***

Spostare la zona di distorsione del video con un clic del mouse o un tocco del dito.

#### **Interfaccia utente**

Utilizzare i gesti su schermo a sfioramento con dispositivi abilitati al tocco per selezionare e ridimensionare i file multimediali e molto altro.

#### **Registrazione**

Registrare video ad alta definizione e scattare delle istantanee.

#### **Condivisione**

- Caricare video e foto registrate con CyberLink YouCam direttamente sul proprio profilo in Facebook.
- Condividere\* gli avatar creati con altri utenti su DirectorZone o scaricarne\* altri creati dagli utenti.

#### **Immagine video e anteprima**

- Miglioramento delle immagini video da webcam grazie alla tecnologia di miglioramento video TrueTheater\* di CyberLink.
- Visualizzazione di video da webcam a schermo intero.

Nota: \* questa funzione non è presente in alcune versioni di CyberLink YouCam.

#### <span id="page-8-0"></span>**Attivazione di CyberLink YouCam**

Per prima cosa, occorre attivare il funzionamento di CyberLink YouCam con il software di messaggistica istantanea. L'esempio che segue mostra come attivare CyberLink YouCam in Windows Live Messenger.

Nota: la procedura di attivazione di CyberLink YouCam potrebbe differire in base al tipo di programma di messaggistica istantanea usato. Consultare la guida del programma di messaggistica istantanea che si intende usare e consultare la sezione per la selezione della webcam o argomenti simili.

- 1. Nella finestra principale di Windows Live Messenger selezionare **Strumenti** - **Configurazione audio e video**.
- 2. Nella finestra Webcam della procedura guidata Audio e Video, selezionare **CyberLink Webcam Splitter** dal menu a discesa.
- 3. Selezionare il pulsante **Fine** per salvare le modifiche e attivare CyberLink YouCam.

#### <span id="page-8-1"></span>**Avvio di CyberLink YouCam**

CyberLink YouCam può essere avviato in uno dei due modi seguenti:

- automatico, quando si inizia una sessione di webcam con un software di messaggistica instantanea;
- manuale, dal menu di avvio, dai collegamenti sul desktop o dalle icone della barra di sistema.

Nota: non è indispensabile avviare una sessione webcam per poter scattare istantanee, registrare video in diretta dalla webcam o effettuare delle acquisizioni del desktop. È sufficiente avviare CyberLink YouCam manualmente nella modalità stand alone.

#### **Modalità di CyberLink YouCam**

CyberLink YouCam offre quattro modalità differenti, **modalità stand alone**, **modalità IM, modalità suddivisione** e **modalità specchio**. Alcune funzioni sono disponibili solo in determinate modalità.

- **Modalità stand alone**: all'avvio manuale di CyberLink YouCam tramite il menu di Avvio, i collegamenti sul desktop o la barra di sistema, esso si apre in modalità stand alone. Dalla modalità stand alone è possibile registrare e caricare video su YouTube/Facebook oppure stampare e inviare le foto via e-mail. La funzione Videosorveglianza è disponibile solo in questa modalità.
- **Modalità IM**: quanto si avvia una chiamata video da webcam con un amico sul proprio software di messaggistica istantanea (Windows Live Messenger, Skype, Yahoo Messenger, ecc.), CyberLink YouCam si avvia in modalità IM ridotta (messaggistica istantanea). La visualizzazione dei documenti condivisi è possibile soltanto nella modalità IM.
- **Modalità suddivisione**: permette di condividere la propria webcam con più di una applicazione webcam. Per fare questo, accertarsi che i dispositivi di

acquisizione dell'applicazione webcam stiano utilizzando il **CyberLink Webcam Splitter** (vedere [Attivazione](#page-8-0) di [CyberLink](#page-8-0) YouCam per maggiori informazioni). Quindi, assicurarsi che sia disponibile l'icona cestino del sistema CyberLink YouCam, fare clic con il pulsante destro su di essa e quindi selezionare il proprio **Dispositivo di acquisizione** dall'elenco. Impostare la **Risoluzione di acquisizione** e selezionare **Avvia Area effetti** per aprire l'Area effetti. Quando si selezionano gli effetti (vedere Aggiunta e [applicazione](#page-19-0) degli [effetti](#page-19-0) per maggiori informazioni) questi verranno visualizzati in qualsiasi applicazione webcam aperta.

**Modalità specchio**: a questa modalità si accede tramite il menu Avvio e l'icona sulla barra di sistema. La modalità specchio è progettata per agire come uno specchio nel caso ne serva uno. Una volta avviata, permette di cambiare la risoluzione del video, cambiare la cornice dello specchio o agire con lo zoom su una specifica porzione dello specchio.

Nota: per ottenere le migliori immagini speculari, si consiglia di impostare la risoluzione massima disponibile. La modalità specchio dà i massimi risultati con webcam che supportano l'alta definizione(1280x720) in uscita.

#### **Interfaccia utente di YouCam**

In modalità stand alone e IM, è possibile ridimensionare l'interfaccia utente di CyberLink YouCam a piacimento.

È sufficiente fare clic e trascinare  $\blacksquare$  l'angolo inferiore destro per

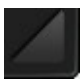

ridimensionare la finestra di CyberLink YouCam secondo le preferenze.

È anche possibile fare clic sulla barra del titolo di CyberLink YouCam, dalla finestra principale o dall'area effetti, per trascinarle altrove sul desktop.

#### <span id="page-11-0"></span>**DirectorZone**

DirectorZone\* è un servizio web gratuito che permette di cercare, scaricare e importare effetti aggiuntivi in CyberLink YouCam. Inoltre, permette di caricare gli avatar personalizzati creati su DirectorZone o di condividere i dettagli degli effetti utilizzati nei video acquisiti caricati su YouTube.

Nota: \* questa funzione non è presente in alcune versioni di CyberLink YouCam.

Per registrarsi su DirectorZone, fare clic sul link **DirectorZone** in alto nella finestra CyberLink YouCam in modalità stand alone. Andare su http://directorzone.cyberlink.com per ottenere maggiori informazioni su funzioni e vantaggi del sito web di DirectorZone.

#### <span id="page-11-1"></span>**Versioni di YouCam**

Le funzionalità disponibili in CyberLink YouCam dipendono completamente dalla versione installata sul proprio computer. Controllare la pagina Leggimi per informazioni dettagliate sulla versione

Nota: per conoscere l'esatta versione di CyberLink YouCam in uso, fare clic sul pulsante nella barra del titolo e selezionare **Informazioni**.

## <span id="page-12-0"></span>**Requisiti di sistema**

Di seguito sono illustrati i requisiti minimi di sistema consigliati per l'uso di CyberLink YouCam.

Nota: per godere appieno di tutte le funzionalità di CyberLink YouCam, assicurarsi che il proprio computer soddisfi i requisiti minimi di sistema.

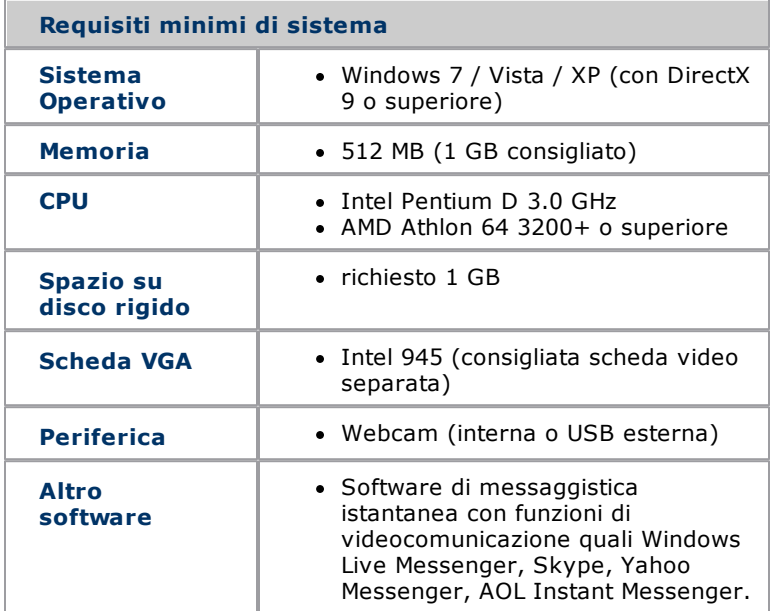

## <span id="page-13-0"></span>**Utilizzo di YouCam**

Questo capitolo presenta il programma CyberLink YouCam e offre una panoramica completa di tutte le sue funzioni, compreso le impostazioni disponibili per la configurazione del programma.

All'avvio del programma in modalità stand alone, viene visualizzato quanto segue:

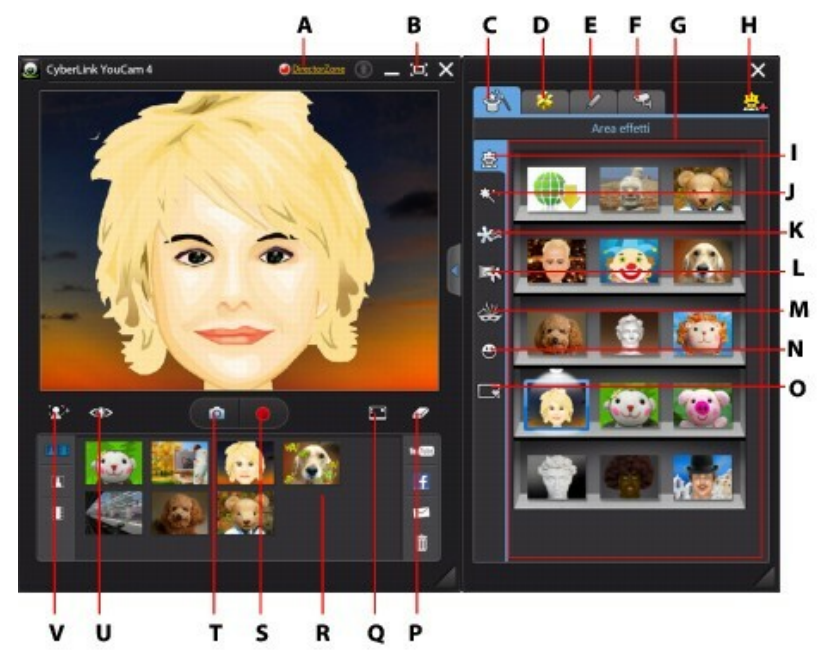

*A - Accedi a DirectorZone, B - Vista a schermo intero, C - Area effetti, D - Realtà aumentata, E - Disegno a mano libera, F - Videosorveglianza, G - Area effetti, H - Creatore Avatar, I - Avatar, J - Filtri e particelle, K - Emozioni, L - Scene, M - Accessori, N - Distorsioni, O - Cornici, P - Cancella effetto, Q - Acquisisci desktop, R - Contenuto acquisito, S - Acquisisci video, T - Istantanea/Burst, U - Migliora video, V - Ingrandisci*

## <span id="page-14-0"></span>**Visualizzazione dei video della webcam**

Quando CyberLink YouCam viene avviato manualmente tramite menu di Avvio, collegamenti sul desktop o barra di sistema, è possibile visualizzare il video della webcam in modalità stand alone.

Nota: se si sta utilizzando un dispositivo abilitato al tocco, toccare e far scorrere l'immagine webcam per ruotarla orizzontalmente o verticalmente.

#### <span id="page-14-1"></span>**Ingrandimento nell'immagine del video**

Selezionare il pulsante  $\Omega^1$ <sup>+</sup> se si desidera ingrandire un'immagine video da webcam. Nella finestra Rilevamento viso e Zoom è possibile eseguire quanto segue:

- Selezionare **Rilevamento viso automatico** per rilevare il proprio viso e ingrandirlo leggermente in maniera automatica. Questa funzione permette a CyberLink YouCam di tracciare e seguire il volto nei suoi movimenti all'interno del raggio d'azione della webcam.
- Utilizzare il cursore **Zoom manuale** per ingrandire (fino a 4x) un'area specifica del video da webcam. Spostare l'area circoscritta sulla parte del video che si desidera ingrandire.

#### <span id="page-14-2"></span>**Miglioramento dell'immagine del video**

Prima di iniziare a scattare istantanee e a riprendere video,

selezionare il pulsante < illa barra degli strumenti di YouCam per migliorare l'immagine del video come segue:

- **Illuminazione automatica**: selezionare questa opzione per attivare la regolazione automatica dell'illuminazione dell'immagine della webcam in CyberLink YouCam.
- **Miglioramento TrueTheater\***: selezionare questa opzione per migliorare l'immagine video utilizzando la tecnologia TrueTheater di CyberLink. Usare il cursore per regolare il livello di miglioramento a piacimento.
- **Riduzione rumori video**: utilizzare il cursore per ridurre il rumore e le interferenze sul video della tua webcam. Usare il cursore per regolare il livello di riduzione del rumore e avere un'immagine video più chiara.
- **Luminosità**: usare il cursore per regolare la luminosità dell'immagine video della webcam.
- **Contrasto**: usare il cursore per regolare la differenza tra zone chiare e scure dell'immagine video della webcam.
- **Posa**: usare il cursore per regolare la quantità di luce in entrata nell'immagine video della webcam. La regolazione di questa caratteristica può incidere fortemente sulla luminosità del video della webcam.

#### CyberLink YouCam.

Selezionare il pulsante **Avanzate** per regolare le impostazioni specifiche della webcam. Per una descrizioni dettagliata della configurazione di questi comandi, consultare il manuale d'uso della webcam. Selezionare il pulsante **Predefinito** per riportare le impostazioni ai valori originali.

#### <span id="page-16-0"></span>**Anteprima a schermo intero**

Quando si visualizza il video della webcam in modalità stand alone, selezionare **[O]** per visualizzarne l'anteprima a schermo intero. Usare i comandi sulla barra degli strumenti di YouCam posta nella parte inferiore della finestra per aggiungere effetti, accedere alle diverse aree, scattare istantanee, registrare video e altro ancora.

Nota: i movimenti del mouse e la barra degli strumenti di YouCam non vengono visualizzati nelle istantanee o nei video registrati.

Selezionare **per nascondere/mostrare la barra degli strumenti di** YouCam, che permette di accedere agli effetti e ai comandi

disponibili. Selezionare **o premere il tasto Esc sulla tastiera per** uscire dalla modalità a pieno intero.

## <span id="page-16-1"></span>**Utilizzo degli effetti webcam**

CyberLink YouCam include diversi effetti\* applicabili alle immagini dal vivo della webcam. Una volta applicati, gli effetti sono immediatamente visibili dai vostri interlocutori. Questi effetti vengono anche applicati a qualsiasi istantanea o video da webcam che si sta registrando.

Nota: \* questa funzione non è presente in alcune versioni di CyberLink YouCam.

In CyberLink YouCam sono disponibili i seguenti tipi di effetti:

**Avatar**: effetti animati che usano il tracciamento del volto per simulare le azioni e i movimenti del vostro volto. Usa un avatar se sei timido davanti alla telecamera o se vuoi registrare un video con personaggi diversi. Consultare [Utilizzo](#page-19-1) degli avatar per maggiori informazioni.

Nota: è possibile creare i propri avatar personalizzati utilizzando il Creatore Avatar. Consultare Utilizzo del [Creatore](#page-34-0) Avatar per maggiori informazioni.

> **Filtri e particelle**: consentono di aggiungere filtri al video della webcam e cambiare il look dell'immagine della webcam. Questa area include inoltre piccole particelle, come foglie cadenti, che vanno a impilarsi sulla testa e sulle spalle mentre cadono all'interno dell'immagine da webcam.

Nota: alcuni dei filtri a disposizione usano la tecnologia di tracciamento del volto, così da aggiungere il filtro solo al volto o alla testa. Selezionare i diversi filtri per avere i capelli in fiamme, aggiungere l'effetto mosaico solo al volto e molto altro.

> **Emozioni**: effetti temporanei che aiutano a esprimere un'emozione o un apprezzamento all'interlocutore.

Nota: selezionare l'icona **O** per abilitare un effetto emozione e posizionarlo dove si desidera all'interno dell'immagine. Una volta abilitato e visualizzato come . sarà possibile selezionare ripetutamente diversi punti sull'immagine della webcam in cui si desidera inserire l'effetto applicato.

> **Scene**: una selezione di ambientazioni divertenti dove poter inserire l'immagine della webcam, come il tabellone degli avvisi, uno schermo gigante e schermi cinematografici.

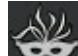

- **Accessori**: effetti che permettono di usare magicamente cappelli, maschere e molto nell'immagine da webcam grazie alla tecnologia di tracciamento del volto.
- **Distorsioni**: consentono di applicare diverse distorsioni al video della webcam. Alcune distorsioni permettono di modificare il punto focale della distorsione sul video con il clic del mouse o il tocco di un dito.
- **Cornici**: permette di aggiungere bordi vivaci e di stile ai video.

#### <span id="page-18-0"></span>**Ordinamento degli effetti**

Gli effetti possono essere riordinati e spostati a proprio piacimento in ogni Area effetti trascinandoli nella posizione desiderata.

#### <span id="page-19-0"></span>**Aggiunta e applicazione degli effetti**

Per aggiungere o applicare un Effetto\* emozione al video dal vivo della webcam, procedere come segue:

Nota: \* questa funzione non è presente in alcune versioni di CyberLink YouCam.

- 1. Selezionare la scheda **della** nella barra degli strumenti di CyberLink YouCam per visualizzare l'Area effetti.
- 2. Selezionare la scheda che contiene il tipo di effetto desiderato, quindi scegliere l'effetto specifico da aggiungere o applicare all'immagine da webcam.

Nota: gli effetti emozione saranno applicati temporaneamente al video della webcam e scompariranno in pochi secondi. Tutti gli altri effetti come accessori, avatar e filtri, rimangono nell'immagine della webcam fino a quando non viene selezionato un altro effetto o se si seleziona il pulsante

#### <span id="page-19-1"></span>**Utilizzo degli avatar**

Per applicare un avatar\* al video live della webcam, procedere come segue:

Nota: è possibile creare i propri avatar personalizzati utilizzando il Creatore Avatar. Consultare Utilizzo del [Creatore](#page-34-0) Avatar per maggiori informazioni. \* questa funzione non è presente in alcune versioni di CyberLink YouCam.

- 1. Centrare il proprio viso nella finestra anteprima della telecamera.
- 2. Selezionare la scheda .

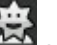

3. Selezionare l'avatar scelto per attivarlo.

#### **Suggerimenti utili:**

- fra la webcam e il volto deve esserci una distanza di 30-45 cm.
- quando l'avatar è attivato, mantenere ferma la testa per circa 5 secondi in modo da permettere al software di calibrare e riconoscere le caratteristiche del volto.
- questo effetto richiede un ambiente ben illuminato.
- quando si utilizza un effetto avatar, accertarsi che le dimensioni del video siano tra 320x240 e 640x480. Consultare **Risoluzione di acquisizione** in [Impostazioni](#page-46-1) di acquisizione per maggiori informazioni.

#### <span id="page-20-0"></span>**Scaricare e importare gli effetti**

È possibile scaricare altri effetti, incluso emozioni, cornici, scene, avatar, filtri, particelle e accessori da DirectorZone\*. Inoltre, è possibile scaricare ulteriori funzioni, accessori e sfondi durante la creazione di avatar dal Creatore Avatar. Una volta scaricati, questi effetti vengono facilmente importati in CyberLink YouCam e sono immediatamente utilizzabili.

Nota: \* questa funzione non è presente in alcune versioni di

#### CyberLink YouCam.

avatar o scene.

Per scaricare e importare gli effetti, procedere come segue:

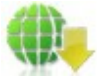

1. Selezionare il pulsante **transferontato di effetti, cornici, accessori,** 

2. Cercare l'effetto desiderato in DirectorZone, quindi scaricarlo e installarlo sul proprio computer.

## <span id="page-21-0"></span>**Realtà Aumentata**

Utilizzare Realtà aumentata\* per aggiungere effetti animati che appariranno insieme al soggetto nel video da webcam. Stampando il motivo e mostrandolo sul proprio video, è possibile aggiungere effetti che impressioneranno gli amici.

Nota: \* questa funzione non è presente in alcune versioni di CyberLink YouCam.

#### <span id="page-21-1"></span>**Impostazione della Realtà Aumentata**

Per utilizzare la Realtà Aumentata occorre impostare la funzione disegnando o stampando il motivo desiderato. Quando si tiene il motivo di fronte alla webcam, CyberLink YouCam lo rileva e visualizza l'animazione Realtà Aumentata.

Per impostare la Realtà Aumentata, procedere come segue:

- 1. Selezionare la scheda
- 2. Per creare il motivo, effettuare una delle seguenti operazioni:
	- · disegnare su un foglio il motivo come mostrato sotto:

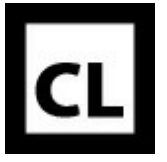

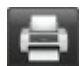

 $\cdot$  Fare clic sul pulsante  $\Box$  per stampare il motivo e utilizzare le opzioni di stampa per impostare la dimensione e il numero di motivi da stampare per pagina. Fare clic su

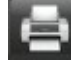

per stampare il motivo.

Nota: CyberLink YouCam può visualizzare fino a due duplicati di animazioni in Realtà Aumentata se si stampa più di un motivo.

## <span id="page-22-0"></span>**Utilizzo della Realtà Aumentata**

Per utilizzare la Realtà Aumentata, procedere come segue:

- 1. Selezionare la scheda .
- 2. Selezionare uno degli effetti nell'area Realtà Aumentata.
- 3. Prendere il motivo stampato o disegnato e tenerlo fermo di fronte alla webcam per vedere l'animazione.

4. Se necessario, selezionare un altro effetto Realtà Aumentata dall'elenco.

#### **Suggerimenti utili:**

- tenere il motivo a una distanza di 30-45 cm dalla webcam.
- quando l'effetto di Realtà Aumentata è attivato, tenere il motivo fermo per circa 5 secondi in modo dal permetterne il rilevamento da parte del software.
- l'effetto Realtà aumentata richiede un ambiente ben illuminato.
- per vedere correttamente l'effetto Realtà Aumentata, tenere il motivo in modo che il motivo "CL" sia rivolto in alto e leggibile nell'immagine webcam.
- ruotare il motivo per vedere tutti i lati dell'effetto Realtà Aumentata.
- è possibile includere le proprie foto in effetti Realtà Aumentata che hanno l'icona **della miniatura.** Per

aggiungere foto, fare clic su **et a selezionare** per specificare le foto che si desidera utilizzare.

tenere la lente d'ingrandimento dell'effetto Realtà Aumentata di fronte al volto per ingrandirlo nell'immagine da webcam.

#### <span id="page-23-0"></span>**Disegno sull'immagine da webcam**

Con CyberLink YouCam è possibile disegnare sull'immagine del video della webcam sia in modalità IM che Stand alone. È inoltre possibile scegliere tra diverse icone di timbri e sfondi colorati da applicare al video.

Per eseguire un disegno a mano libera sul video della webcam, procedere come segue:

- 1. Selezionare la scheda per visualizzare la finestra Disegno a mano libera.
- 2. Con la finestra Disegno a mano libera è possibile eseguire le seguenti funzioni:
	- · per disegnare sul video da webcam, selezionare la scheda

, selezionare il colore e le dimensioni desiderate del pennello e usare il mouse per disegnare.

· per aggiungere timbri all'immagine webcam, selezionare la

scheda **buttante** , selezionare il colore desiderato e il motivo del timbro e apporre il timbro con il mouse, selezionando l'immagine della webcam. Se si sta utilizzando un dispositivo abilitato al tocco, è possibile utilizzare il dito per apporre i timbri selezionati sull'immagine webcam o trascinarli sull'immagine per ottenere un'effetto vortice.

· per utilizzare la gomma e cancellare porzioni del disegno,

selezionare la scheda  $\left| \rule{0.3cm}{.0cm} \right|$ , selezionare la dimensione della gomma e usare il mouse per cancellare parte del disegno.

- · per sostituire l'immagine della webcam con uno sfondo, selezionare la scheda , scegliere il colore desiderato e quindi selezionare il pulsante **Acceso**. Utilizzare lo sfondo come tela da disegno.
- 3. Per eliminare il disegno dal video webcam, selezionare il

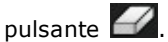

## <span id="page-25-0"></span>**Scattare Istantanee**

CyberLink YouCam permette di scattare delle istantanee (in formato JPG, BMP, o PNG) dal video della webcam o scattare fotografie in sequenza grazie alla funzione **Burst**.

#### <span id="page-25-1"></span>**Scattare le istantanee**

Per scattare un' istantanea dell'immagine video corrente, procedere come segue:

- 1. Assicurarsi che il **Numero di istantanee** in Impostazione istantanee sia impostato su 1. Vedere [Impostazioni](#page-48-0) istantanea per maggiori informazioni.
- 2. Selezionare il pulsante **nella finestra CyberLink YouCam.**
- 3. CyberLink YouCam scatterà una foto e la posizionerà nell'area dei contenuti acquisiti, salvandola nella cartella di acquisizione specificata nelle Impostazioni di acquisizione.

Nota: è possibile fare clic con il pulsante destro sull'istantanea acquisita e selezionare **Localizza file su disco** per vedere la posizione di salvataggio sul proprio computer.

#### <span id="page-26-0"></span>**Utilizzo della funzione Burst**

Per scattare una serie di foto in rapida successione utilizzando la funzione **Burst** procedere come segue:

- 1. Assicurarsi che il **Numero di istantanee** in Impostazione istantanee sia maggiore di 1. Vedere [Impostazioni](#page-48-0) istantanea per maggiori informazioni.
- 2. Selezionare il pulsante **1998** nella finestra CyberLink YouCam.
- 3. CyberLink YouCam scatterà le foto e le posizionerà nell'area dei contenuti acquisiti, salvandole nella cartella di acquisizione specificata nelle Impostazioni di acquisizione.

Nota: è possibile fare clic con il pulsante destro sull'istantanea acquisita e selezionare **Localizza file su disco** per vedere la posizione di salvataggio sul proprio computer.

## <span id="page-26-1"></span>**Registrazione Video**

Con CyberLink YouCam è possibile acquisire un video dal vivo con la tua webcam, completo di effetti, avatar, accessori aggiuntivi, cornici, filtri, particelle, distorsioni o ambientati in una scena applicata.

Nota: CyberLink YouCam supporta la registrazione di video ad alta definizione (1280x720) se la webcam è in grado di avere

questa risoluzione in output. Consultare **Risoluzione di acquisizione** in [Impostazioni](#page-46-1) di acquisizione per maggiori informazioni.

#### <span id="page-27-0"></span>**Acquisizione video dalla webcam**

Per acquisire video dalla webcam, procedere come segue:

1. Quando si è pronti per iniziare l'acquisizione, selezionare il

pulsante **nella finestra CyberLink YouCam.** 

- 2. CyberLink YouCam inizierà ad acquisire il video trasmesso dalla webcam. È possibile aggiungere gli effetti al video a proprio piacimento. Consultare Utilizzo degli effetti [webcam](#page-16-1) per maggiori informazioni.
- 3. Per terminare l'acquisizione del video, premere il pulsante .
- 4. Quando CyberLink YouCam interrompe l'acquisizione del video, il video viene posto nell'area dei contenuti acquisiti e salvato nella cartella di acquisizione specificata nelle Impostazioni di acquisizione.

Nota: è possibile fare clic con il pulsante destro sul video acquisito e selezionare **Localizza file su disco** per vedere la posizione di salvataggio sul proprio computer.

#### <span id="page-27-1"></span>**Acquisizione desktop**

La funzione Acquisizione desktop\* permette di acquisire un video dei

movimenti del mouse sul desktop del proprio computer. La funzione può essere usata in modalità Stand Alone o IM, consentendo di registrare video o condividere i movimenti del desktop su una chat webcam.

Nota: \* questa funzione non è presente in alcune versioni di CyberLink YouCam.

Per acquisire i movimenti sul desktop, procedere come segue:

Nota: quando si utilizza questa funzione su un desktop che si avvale di un secondo dispositivo di visualizzazione, Acquisizione desktop può solo acquisire i movimenti del desktop sul dispositivo di visualizzazione primario.

- 1. Selezionare il pulsante **per visualizzare la finestra** Acquisizione desktop.
- 2. Selezionare:
	- · **Movimento del mouse** e la dimensione dell'area di acquisizione dall'elenco a discesa per acquisire/condividere un'area che segua i movimenti del proprio mouse.
	- · **Area fissa**, quindi selezionare e trascinare il riquadro visualizzato nell'area del desktop che si desidera acquisire/ condividere.
	- · **Schermo intero** per acquisire/condividere l'intero desktop.
- 3. Selezionare **Acquisizione** per iniziare.
- 4. Al termine, selezionare **Arresta** e **Ripristina** per tornare alla finestra principale di CyberLink YouCam. Se si è acquisito un

video in modalità Stand Alone, il video è nell'area dei contenuti acquisiti.

## <span id="page-29-0"></span>**Videosorveglianza**

CyberLink YouCam consente di scegliere tra diverse opzioni di videosorveglianza o registrazioni temporizzate, che consentono di impostare l'ora di arresto della registrazione video. È possibile anche effettuare una registrazione a intervalli o impostare la webcam per avviare una registrazione quando viene individuato un movimento.

Quando CyberLink YouCam conclude la registrazione, il programma può inviare automaticamente via e-mail i video acquisiti a un indirizzo e-mail specificato.

#### <span id="page-29-1"></span>**Registrazione con rilevazione movimento**

Quando è attiva la registrazione con rilevazione movimento, CyberLink YouCam avvierà la registrazione appena la webcam individua un movimento e si arresterà appena il movimento cessa.

Per attivare una registrazione con rilevazione movimento, procedere come segue:

- 1. Selezionare la scheda per visualizzare la finestra delle Impostazioni videosorveglianza.
- 2. Selezionare la scheda **Registrazione con rilevazione movimento** e inserire **Ora di fine registrazione** nei campi forniti.
- 3. Nell'area **Definisci area di rilevamento**, utilizzare il mouse per ridimensionare e poi trascinare il riquadro nella zona

dell'immagine video dove si desidera che CyberLink YouCam rilevi il movimento.

- 4. Utilizzare il cursore **Sensibilità** per impostare il livello di sensibilità del movimento. Potrebbe essere necessario cercare il cursore nella finestra Impostazioni.
- 5. Selezionare **Avvia**. CyberLink YouCam entrerà in modalità stand by e inizierà ad acquisire il video appena rileverà un movimento.

Nota: CyberLink YouCam sarà in modalità stand by per la rilevazione movimento fino all'orario stabilito o fino a quando non si preme il pulsante **Arresta**.

6. Tutti i video registrati vengono posti nell'area contenuti acquisiti e salvati nella cartella di acquisizione specificata nelle Impostazioni di acquisizione.

Nota: è possibile fare clic con il pulsante destro sul video acquisito e selezionare **Localizza file su disco** per vedere la posizione di salvataggio sul proprio computer.

## <span id="page-30-0"></span>**Registrazione continua**

La registrazione continua consente di registrare in modo continuo, senza interruzioni, fino all'orario specificato.

Per attivare una registrazione continua, procedere come segue:

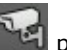

1. Selezionare la scheda **del** per visualizzare la finestra delle Impostazioni videosorveglianza.

- 2. Selezionare la scheda **Registrazione continua** e inserire **Ora di fine registrazione** nei campi forniti.
- 3. Selezionare **Avvia**. CyberLink YouCam inizierà a registrare il video trasmesso dalla webcam.

Nota: CyberLink YouCam continuerà a registrare fino all'orario stabilito o fino a quando non si preme il pulsante **Arresta**.

4. Tutti i video registrati vengono posti nell'area contenuti acquisiti e salvati nella cartella di acquisizione specificata nelle Impostazioni di acquisizione.

Nota: è possibile fare clic con il pulsante destro sul video acquisito e selezionare **Localizza file su disco** per vedere la posizione di salvataggio sul proprio computer.

#### <span id="page-31-0"></span>**Registrazione a intervalli**

Quando è attiva la registrazione a intervalli, CyberLink YouCam scatterà una serie di istantanee a intervalli specificati. Queste istantanee vengono quindi assemblate in un file video, in modo da creare un video con tutte le foto scattate nella sequenza.

Per attivare la registrazione a intervalli, procedere come segue:

- 1. Selezionare la scheda per visualizzare la finestra delle Impostazioni videosorveglianza.
- 2. Selezionare la scheda **Registrazione a intervalli** e inserire **Ora di fine registrazione** nei campi forniti.
- 3. Inserire l'intervallo di tempo fra le acquisizioni nel campo **Scatta un'istantanea ogni**.
- 4. Selezionare **Avvia**. CyberLink YouCam comincerà ad acquisire le istantanee del video della webcam agli intervalli specificati.

Nota: CyberLink YouCam continuerà a registrare fino all'orario stabilito o fino a quando non si preme il pulsante **Arresta**.

5. Il video contenente le foto in sequenza viene posto nell'area contenuti acquisiti e salvato nella cartella di acquisizione specificata nelle Impostazioni di acquisizione.

Nota: è possibile fare clic con il pulsante destro sul video acquisito e selezionare **Localizza file su disco** per vedere la posizione di salvataggio sul proprio computer.

#### <span id="page-32-0"></span>**Invio automatico via e-mail dei video di sorveglianza**

Una volta conclusa la registrazione dei video di sorveglianza, CyberLink YouCam può inviare automaticamente via e-mail\* il video acquisito a un indirizzo e-mail specificato.

Nota: \* questa funzione non è presente in alcune versioni di CyberLink YouCam.

Per inviare automaticamente via e-mail un video di sorveglianza acquisito, procedere come segue:

1. Nelle Impostazioni di videosorveglianza, selezionare l'opzione **E-mail automatica** per abilitare questa funzione e

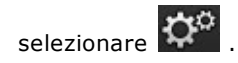

 $\cdots$ 

- 2. Inserire le informazioni delle impostazioni e-mail come segue:
	- · **Indirizzo e-mail**: inserire l'indirizzo e-mail a cui si desidera che CyberLink YouCam invii automaticamente i video acquisiti.
	- · **Dimensioni e-mail**: selezionare la dimensione massima di ogni file video inviato via e-mail. Se la dimensione del file supera il massimo selezionato, CyberLink YouCam provvederà a dividere il file in diversi file video per l'invio tramite e-mail.
	- · **Host SMTP**: inserire il server mail che CyberLink YouCam può utilizzare per inviare il video via e-mail. Per questa informazione, consultare i provider ISP.
	- · **Nome utente**: inserire il proprio nome utente dell'indirizzo e-mail.
	- · **Password**: inserire la propria password dell'e-mail.
	- · **Cartella di acquisizione**: selezionare la cartella in cui si desidera salvare i video inviati tramite e-mail. Selezionare

selezionare per cambiare la cartella.

3. Selezionare **OK** per salvare le impostazioni. Al termine dell'acquisizione, CyberLink YouCam invierà automaticamente via e-mail il video di sorveglianza acquisito all'indirizzo e-mail indicato.

## <span id="page-34-0"></span>**Utilizzo del Creatore Avatar**

È possibile creare i propri avatar personalizzati utilizzando il Creatore Avatar\*.

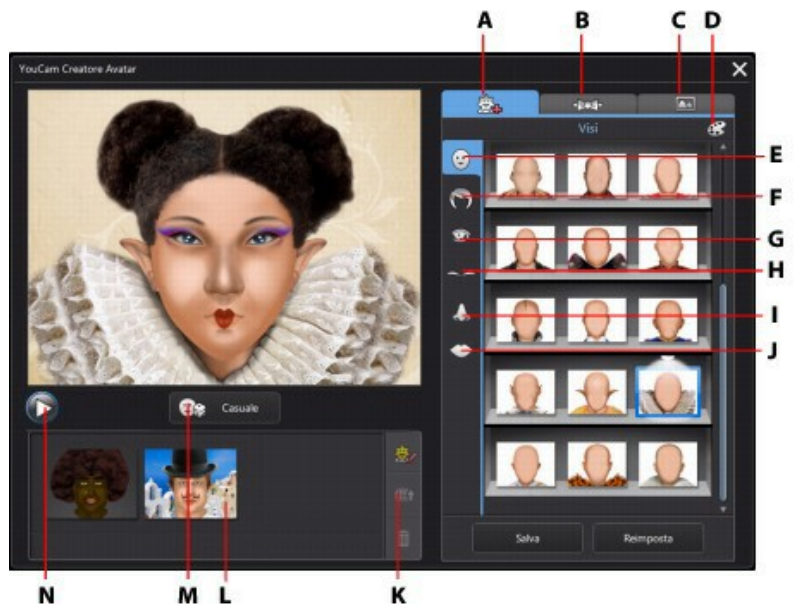

*A -Imposta visi, B - Aggiungi accessori, C- Usa sfondi, D - Selettore di colore, E - Visi, F- Capelli, G - Occhi, H - Sopracciglia, I - Nasi, J - Bocche, K - Carica su DirectorZone, L- Avatar creati, M- Seleziona modello avatar casuale, N - Anteprima avatar*

Nota: \* questa funzione non è presente in alcune versioni di CyberLink YouCam.

Gli avatar creati sono disponibili nell'area effetti e posseggono tutte le caratteristiche e le funzioni degli avatar precedentemente creati.

#### <span id="page-35-0"></span>**Creazione di nuovi avatar**

Per creare un avatar, procedere come segue:

- 1. Selezionare il pulsante per aprire il Creatore Avatar.
- 2. Selezionare la scheda **Casuale** per scegliere un modello di avatar a caso. È anche possibile scegliere un avatar creato in

precedenza, quindi fare clic su **precedenza**, quindi fare clic su

Nota: è possibile scaricare altre caratteristiche facciali, accessori e sfondi da DirectorZone. Consultare Scaricare e [importare](#page-20-0) gli [effetti](#page-20-0) per maggiori informazioni.

3. Per creare il volto di un avatar, selezionare la scheda estata e utilizzare le seguenti funzioni:

Nota: durante la creazione del proprio avatar, selezionare il pulsante riproduci sotto la finestra anteprima per visualizzare l'anteprima dell'aspetto dell'avatar fino a quel momento. Selezionare il pulsante arresta per tornare alla modalità modifica.

- selezionare il pulsante **de la per cambiare la forma del** volto dell'avatar.
- capelli dell'avatar.
- selezionare il pulsante per selezionare il taglio di

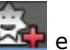

- $\bullet$  selezionare il pulsante  $\bullet$  per cambiare la forma degli occhi dell'avatar.
- $\bullet$  selezionare il pulsante  $\sim$  per cambiare le sopracciglia dell'avatar.
- $\bullet$  selezionare il pulsante  $\bullet$  per cambiare la forma del naso dell'avatar.
- $\bullet$  selezionare il pulsante per cambiare la forma della bocca dell'avatar.

Nota: impostare il colore di ogni caratteristica facciale (tranne il naso) selezionando il pulsante **e superificiale della colore.** 

4. Per aggiungere degli accessori come cappelli e orecchini

all'avatar, selezionare la scheda **e SOA** e utilizzare le sequenti funzioni:

 $\cdot$  selezionare il pulsante per aggiungere un cappello o altri accessori all'avatar.

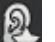

· selezionare il pulsante per aggiungere gli orecchini all'avatar.

Nota: selezionare l'accessorio tracciando una linea su esso per eliminare il cappello corrente o gli orecchini dall'avatar.

5. Per cambiare lo sfondo per l'avatar, selezionare la scheda **Cal** e selezionare uno sfondo dall'elenco.

Nota: selezionare il pulsante se si desidera importare e utilizzare una propria immagine come sfondo personalizzato per l'avatar. Se non si desidera includere uno sfondo, selezionare lo sfondo tracciando una linea su esso per eliminarlo dall'avatar.

6. Selezionare la scheda **Salva** per salvare l'avatar nell'area Avatar creati.

Nota: il proprio avatar è anche salvato nell'area effetti avatar ed è utilizzabile a piacimento nei propri video webcam. Consultare [Utilizzo](#page-19-1) degli avatar per maggiori informazioni.

#### <span id="page-37-0"></span>**Caricamento avatar su DirectorZone**

Quando si è personalizzato il proprio avatar, è possibile caricarlo su DirectorZone e condividerlo con altri utenti di CyberLink YouCam.

Per caricare un avatar su DirectorZone, procedere come segue:

- 1. Fare clic sul link **DirectorZone** nella barra del titolo di CyberLink YouCam e seguire i seguenti passaggi per registrarsi su DirectorZone.
- 2. Selezionare il pulsante **MAL** per aprire il Creatore Avatar.
- 3. Selezionare l'avatar che si desidera caricare dall'elenco avatar

creati, quindi selezionare **...** 

4. Nella finestra Carica su DirectorZone, inserire **Nome avatar** e

**Descrizione** nei campi forniti.

5. Fare clic sul pulsante **Carica** per finalizzare il caricamento su DirectorZone e **Fine** per tornare alla finestra Creatore Avatar.

## <span id="page-38-0"></span>**Contenuto acquisito**

Tutte le screenshot acquisite e i video registrati vengono salvati nell'area contenuti acquisiti posta sotto la finestra del video della webcam.

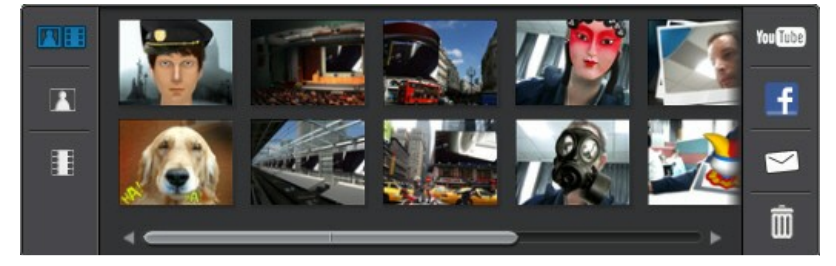

Nota: se si sta utilizzando un dispositivo abilitato al tocco, è possibile scorrere il multimediale trascinando il dito sull'area del contenuto acquisito.

Per vedere l'anteprima dei media acquisiti, fare doppio clic sul file multimediale che si desidera visualizzare. Utilizzare i comandi di riproduzione (per i video) e i pulsanti $\Box$  per visualizzare tutti i media acquisiti in una finestra di anteprima.

Nota: se si sta utilizzando un dispositivo abilitato al tocco, utilizzare i gesti su schermo a sfioramento per scorrere il media e ridimensionare le foto.

Selezionare  $\mathbf X$  per nascondere la finestra di riproduzione e tornare

alla visualizzazione webcam. Selezionare la scheda **[11]** per eliminare qualsiasi contenuto acquisito dall'area contenuti acquisiti.

#### <span id="page-39-0"></span>**Invio di foto e video via e-mail**

È possibile inviare via e-mail le foto e i video acquisiti con la webcam ad amici e parenti. Per inviare via e-mail istantanee e video agli amici da CyberLink YouCam, procedere come segue:

Nota: CyberLink YouCam usa il client mail predefinito del proprio computer per inviare foto e video via e-mail, quando disponibile. La funzione e-mail non è attiva con applicazioni webmail come Hotmail o Gmail. Per cambiare l'account e-mail utilizzato da CyberLink YouCam, andare nell'applicazione e-mail (come Microsoft Outlook, Outlook Express, ecc.) e reimpostare/ modificare le impostazioni dell'account e-mail.

- 1. All'interno dell'area contenuti acquisiti, selezionare le foto e i video acquisiti che si desidera inviare via e-mail.
- 2. Selezionare il pulsante  $\leq$ . CyberLink YouCam avvierà automaticamente il mail client predefinito e allegherà tutti i file media selezionati all'e-mail.

Nota: se nel computer non è stato definito un client e-mail, la funzione di invio tramite CyberLink YouCam potrebbe non funzionare correttamente.

3. Procedere all'invio dell'e-mail come richiesto.

#### <span id="page-39-1"></span>**Caricamento di video su YouTube**

È possibile caricare i video acquisiti direttamente su YouTube tramite CyberLink YouCam. Inoltre, è possibile condividere le informazioni sugli effetti nel proprio video con altri utenti di CyberLink YouCam su DirectorZone.

Per caricare un video acquisito su YouTube, procedere come segue:

Nota: è possibile caricare un solo video alla volta.

- 1. Se si desidera condividere informazioni sull'effetto in DirectorZone, selezionare il link **DirectorZone** nella barra del titolo di CyberLink YouCam e seguire i seguenti passaggi per registrarsi su DirectorZone.
- 2. Selezionare il video che si desidera caricare su YouTube all'interno dell'area contenuti acquisiti.
- 3. Selezionare il pulsante loutite . Si apre la procedura quidata Carica video su YouTube che mostra la finestra di accesso a YouTube.
- 4. Per accedere a YouTube, effettuare una delle seguenti operazioni:
	- · se si possiede un account YouTube, inserire nome utente e password, quindi premere il pulsante **Avanti** per accedere e autorizzare CyberLink YouCam a utilizzare il proprio account per caricare i contenuti.
	- · se non si possiede un account YouTube, selezionare il pulsante **Iscriviti a YouTube** per creare un nuovo account e autorizzare CyberLink YouCam a utilizzare il proprio

account per caricare i contenuti.

- 5. Viene mostrata la finestra con i dettagli del video. Immettere i dettagli del video come segue:
	- · **Titolo**: immettere un titolo per il video.
	- · **Descrizione**: immettere una breve descrizione del video.
	- · **Tag**: inserire diversi tag che descrivono il video, separati da una virgola. I tag sono parole-chiave che gli utenti di YouTube utilizzano per ricercare i video.

Nota: occorre inserire un titolo, una descrizione e almeno un tag prima di caricare un video.

- · **Categoria video**: selezionare la categoria principale cui appartiene il video dall'elenco.
- · **Trasmissione**: scegliere se condividere il video con il mondo o se renderlo privato.
- 6. Selezionare il pulsante **Avanti** per proseguire. Viene mostrata la finestra con le informazioni sul copyright.
- 7. Leggere e confermare le informazioni sul copyright selezionando la casella corrispondente e quindi fare clic sul pulsante **Carica** per caricare il video webcam su YouTube. Selezionare la scheda **Finito** al termine del caricamento.

#### <span id="page-41-0"></span>**Caricamento di foto su Facebook**

È possibile caricare su Facebook le foto acquisite direttamente attraverso CyberLink YouCam. Per caricare le foto acquisite su Facebook, procedere come segue:

- 1. Selezionare le foto che si desidera caricare su Facebook all'interno dell'area contenuti catturati.
- 2. Selezionare il pulsante **. Ha** inizio la procedura guidata per il caricamento del media su Facebook e viene visualizzata la finestra di autorizzazione.
- 3. Seguire i passaggi indicati nella finestra per consentire a CyberLink YouCam di caricare i media sulla propria pagina di Facebook.
- 4. Una volta terminato il processo di autorizzazione e connessione, inserire i dettagli sulla foto come segue:
	- · **Seleziona album**: selezionare un album esistente dalla pagina di Facebook in cui caricare le foto. Selezionare **Crea nuovo album** per aggiungere le foto in un nuovo album.
	- · **Nome album**: inserire il nome dell'album di foto creato.

Nota: se si sta creando un nuovo album, è necessario inserire il nome dell'album prima di poter caricare le foto.

- · **Posizione album**: inserire il luogo in cui sono state scattate le foto.
- · **Descrizione album**: inserire una breve descrizione delle foto che si desidera caricare.
- · **Privacy**: selezionare chi ha il permesso di vedere le foto dopo che sono state caricate.
- · **Aggiungi descrizione foto**: inserire una descrizione da visualizzare sotto tutte le foto caricate.
- 5. Selezionare **Carica** per caricare le proprie foto su Facebook. Selezionare la scheda **Finito** al termine del caricamento.

#### <span id="page-43-0"></span>**Caricamento di video su Facebook**

È possibile caricare su Facebook i video acquisiti direttamente attraverso CyberLink YouCam. Per caricare un video acquisito su Facebook, procedere come segue:

Nota: è possibile caricare un solo video alla volta.

- 1. Selezionare il video che si desidera caricare su Facebook all'interno dell'area contenuti acquisiti.
- 2. Selezionare il pulsante **. H**. Ha inizio la procedura guidata per il caricamento del media su Facebook e viene visualizzata la finestra di autorizzazione.
- 3. Seguire i passaggi indicati nella finestra per consentire a CyberLink YouCam di caricare i media sulla propria pagina di Facebook.
- 4. Una volta terminato il processo di autorizzazione e connessione, inserire i dettagli sul video come segue:
	- · **Titolo**: immettere un titolo per il video.
	- · **Descrizione**: inserire una breve descrizione del video che si desidera caricare.
- 5. Selezionare **Carica** per caricare il proprio video su Facebook. Selezionare la scheda **Finito** al termine del caricamento.

#### <span id="page-43-1"></span>**Stampa delle foto**

È possibile stampare qualsiasi foto acquisita tramite stampante connessa al computer.

Per stampare una foto, procedere come segue:

- 1. dall'area del contenuto acquisito, fare doppio clic sulla foto che si desidera stampare.
- 2. Selezionare il pulsante **nella** nella finestra di anteprima mostrata. L'immagine viene inviata al proprio programma predefinito per la visualizzazione delle immagini per la stampa.
- 3. Utilizzare il programma predefinito di visualizzazione delle foto per stampare le foto come desiderato.

## <span id="page-44-0"></span>**Condivisione file**

In Modalità IM di CyberLink YouCam è possibile condividere i documenti per visualizzarli durante una sessione di webcam (nei formati PPT, PPTX, JPG, BMP o PNG). Se la condivisione è attiva, gli utenti possono usare una delle tre modalità per vedere insieme i file.

Nota: I file di Microsoft PowerPoint con estensione PPTX, non vengono supportati in modalità condivisione IM se Microsoft Office 2007 non è installato sul vostro sistema. Tuttavia, se si sta utilizzando Microsoft Office 2002/2003, è possibile installare un converter di Microsoft per vedere questi file in modalità condivisione IM.

Per condividere un file durante una sessione webcam in modalità IM, procedere come segue:

1. All'interno della finestra IM di CyberLink YouCam, selezionare

la scheda **Dra** 

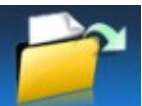

- 2. Selezionare la scheda **di contrasciunte in selezionare i file da** condividere nell'apposito spazio.
- 3. Selezionare un file e quindi il pulsante  $\Box$  per iniziare a visualizzare i documenti condivisi all'interno della finestra della webcam. Utilizzare il cursore  $\|\cdot\|$ o il pulsante  $\|\cdot\|$  per andare alla diapositiva/immagine precedente o successiva.

Nota: sulla scheda Preferenze dell'utente è possibile impostare il tempo di visualizzazione di ogni diapositiva PowerPoint o immagine durante la condivisione. Consultare [Preferenze](#page-48-1) [dell'utente](#page-48-1) per maggiori informazioni.

4. Scegliere una delle seguenti modalità di condivisione:

· **Modalità finestra intera**: il file condiviso occuperà l'intera finestra del video della webcam.

· **Modalità altoparlante**: il file condiviso verrà mostrato insieme a una finestra del video della webcam più grande. Ciò consente di mostrare il file condiviso in una schermata più piccola e includere il vostro video per aiutarvi nella spiegazione.

· **Modalità insegnante**: il video della webcam viene

mostrato insieme ad una grande finestra con il documento condiviso. Consente di visualizzare un'immagine più grande del file condiviso, avendo sempre un'immagine della webcam più piccola e consentendo di spiegare il documento condiviso.

5. Selezionare la scheda  $\overline{M}$  per interrompere la visualizzazione del documento condiviso e ritornare alla normale sessione webcam.

## <span id="page-46-0"></span>**Impostazioni di CyberLink YouCam**

Per configurare le impostazioni di CyberLink YouCam, selezionare il pulsante sulla barra degli strumenti di CyberLink YouCam e selezionare **Impostazioni** per aprire la finestra Impostazioni.

#### <span id="page-46-1"></span>**Impostazioni di acquisizione**

Selezionare la scheda **per visualizzare le sequenti impostazioni:** 

#### **Acquisizione**

- **Dispositivo di acquisizione**: selezionare dall'elenco a discesa la webcam da usare con CyberLink YouCam.
- **Cartella di acquisizione**: impostare la cartella di acquisizione in cui sono salvate le foto e i video. Per cambiare la cartella di acquisizione, premere il

pulsante scegliere una nuova posizione per la cartella.

- **Qualità di acquisizione**: impostare, dall'elenco a discesa, la qualità del video catturato. Maggiore è la qualità selezionata, maggiore è la dimensione del file.
- **Risoluzione di acquisizione**: selezionare dall'elenco a discesa la dimensione/risoluzione del video acquisito. Maggiori sono le dimensioni del video, maggiore sarà il peso del file.

Nota: CyberLink YouCam supporta i video ad alta definizione (1280x720) se la webcam è in grado di avere questa risoluzione in output. Se la webcam è in grado di avere output ad alta definizione, l'opzione 1280×720 è presente nel menu a discesa **Risoluzione di acquisizione**.

- **Formato di acquisizione**: selezionare dalla lista il formato del file del video acquisito.
- **Dispositivo audio**: selezionare il dispositivo audio dall'elenco a discesa se si desidera acquisire l'audio per la webcam.
- **Ruota orizzontalmente**: selezionare questa opzione per ruotare orizzontalmente l'immagine della webcam.
- **Acquisizione con audio**: selezionare questa opzione se si desidera acquisire il video e l'audio.

Nota: è necessario collegare un microfono al computer o alla webcam per poter acquisire il video con l'audio.

> **Ruota verticalmente**: selezionare questa opzione per ruotare verticalmente l'immagine della webcam, cioè

sotto sopra.

**Conto alla rovescia prima dell'acquisizione**: selezionare questa opzione per abilitare il conto alla rovescia di tre secondi prima che CyberLink YouCam acquisisca le istantanee o i video.

#### <span id="page-48-0"></span>**Impostazioni istantanea**

Selezionare la scheda  $\overline{O}$  per visualizzare le sequenti impostazioni:

#### **Istantanea**

- **Numero di istantanee**: inserire in questo campo il numero (tra 1 e 10) delle istantanee che si vuole far scattare a CyberLink YouCam. Se si inserisce 1, la funzione **Istantanea** è abilitata, se si inserisce più di 1, viene attivata la funzione **Burst**.
- **Formato istantanea**: dal menu a discesa, selezionare il formato file delle istantanee acquisite.
- **Velocità dell'otturatore**: selezionare il tempo di esposizione o la velocità di scatto delle istantanee della webcam.

#### <span id="page-48-1"></span>**Preferenze dell'utente**

Selezionare la scheda **Pi** per configurare le seguenti impostazioni:

#### **Generale**

- **Apri l'Area effetti quando viene avviato YouCam**: selezionare questa opzione per visualizzare automaticamente l'Area effetti quando CyberLink YouCam viene aperto.
- **Visualizza l'icona della barra di sistema all'avvio** : quando è selezionato, l'icona YouCam viene visualizzata nella barra di sistema ogni volta che viene avviato Windows. Ciò permette un accesso più veloce a CyberLink YouCam.
- **Consenti scaling del display su DPI alto**: se si utilizza un monitor ad alta risoluzione (per esempio 1920x1200), selezionare questa voce e regolare le impostazioni DPI su 144 o superiore per aumentare la dimensione del programma CyberLink YouCam. In questo modo verrà ingrandita la dimensione dell'interfaccia utente e tutti testi e le funzioni saranno leggibili.
- **Attiva anteprima effetti**: se selezionato, CyberLink YouCam visualizza un'anteprima dell'effetto cornice, distorsione e filtro nella miniatura effetti. Disabilita questa opzione per salvare le risorse del computer.
- **Cambia lingua interfaccia utente**: selezionare la lingua desiderata dell'interfaccia utente di CyberLink YouCam. Selezionare **Automatico** per accoppiare la lingua dell'interfaccia utente a quella del sistema operativo in uso.
- **Colore pelle**: selezionare il colore desiderato del volto dell'interfaccia utente di CyberLink YouCam.
- **Vista del contenuto acquisito**: indicare se si desidera visualizzare il media nell'area contenuti catturati in un elenco o come miniatura.
- **Dimensioni miniature effetti**: permette di selezionare la dimensione delle miniature di effetti per effetti emozione, avatar, accessori, scene, ecc.

#### **Durata**

**Durata della visualizzazione immagine / diapositiva di PowerPoint**: immettere la durata (in secondi) in cui ogni diapositiva o immagine di PowerPoint verrà mostrata quando si visualizza un file/ immagine di PowerPoint in modalità IM.

#### <span id="page-50-0"></span>**Impostazioni Timestamp**

Selezionare la scheda **per configurare le sequenti impostazioni:** 

#### **Timestamp**

Selezionare la scheda **Timestamp attivo** per visualizzare o nascondere l'attivazione timestamp sull'immagine.

- **Formato schermo**: selezionare dall'elenco il formato di visualizzazione della data desiderato per il timestamp.
- **Posizione testo**: selezionare la posizione sul video

della webcam in cui si desidera visualizzare il timestamp.

**Formato testo**: selezionare il formato per il testo da usare nel timestamp, compreso colore, dimensioni e tipo di carattere.

## <span id="page-52-0"></span>**Supporto tecnico**

Questo capitolo contiene le informazioni di supporto tecnico. Include tutte le informazioni utili per trovare le risposte ai propri quesiti. È anche possibile ottenere le risposte velocemente contattando il distributore/rivenditore della tua zona.

## <span id="page-52-1"></span>**Prima di contattare l'assistenza tecnica**

Approfittate di una delle opzioni di supporto tecnico gratuite di CyberLink:

- consultate il manuale d'uso o la guida online installata sul programma.
- consultare la sezione Conoscenza di base nell'area Assistenza del sito web CyberLink.

http://www.cyberlink.com/prog/support/cs/index.do

Le FAQ possono offrire informazioni e consigli utili più recenti rispetto al Manuale d'uso e all'assistenza online.

Quando si contatta l'assistenza tecnica via e-mail o telefono, tenere a portata di mano le seguenti informazioni:

- registrazione **codice di attivazione** (la chiave di attivazione è riportata sulla copertina del CD, sulla Scatola o nell'e-mail ricevuta dopo l'acquisto del prodotto CyberLink dal negozio CyberLink).
- il nome del prodotto, la versione e il numero di build, solitamente reperibili facendo clic sull'immagine del

nome del prodotto nell'interfaccia utente.

- la versione di Windows installata sul proprio sistema.
- i dispositivi hardware presenti nel sistema (capture card, scheda audio, scheda VGA) e le relative specifiche.
- il contenuto dei messaggi di avviso visualizzati (è consigliabile annotarli o eseguire uno screenshot).
- una descrizione dettagliata del problema e le circostanze in cui si è manifestato.

## <span id="page-53-0"></span>**Assistenza di rete**

È possibile richiedere la soluzione dei problemi gratuitamente 24 ore su 24 sui siti web CyberLink:

Nota: per poter usufruire del supporto online, è richiesta la registrazione all'assistenza web di CyberLink.

CyberLink fornisce una vasta gamma di opzioni per l'assistenza web, tra cui le FAQ, nelle seguenti lingue:

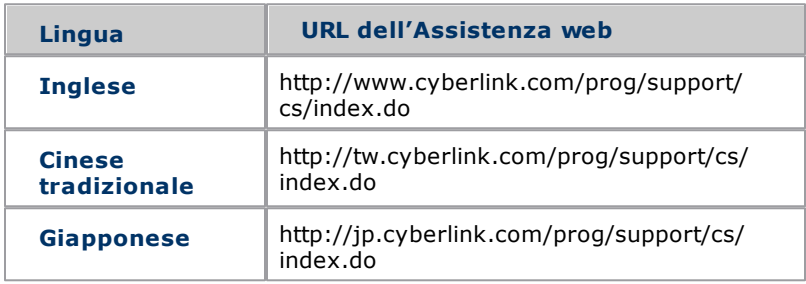

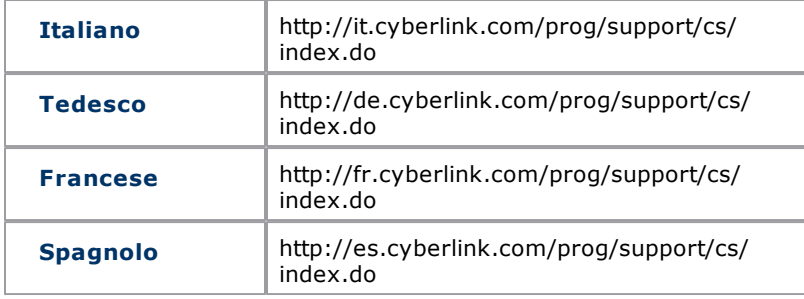

Nota: Il community forum degli utenti CyberLink è disponibile solo in Inglese e Tedesco.